### **ActiveKEY Troubleshooting**

#### **Call to Enable / Key Expired**

There are several possible reasons for an ActiveKEY to have a Call to Enable or Key Expired message:

- The member may not be active due to non-payment or some other issue, •
- Their key could have been out of cell coverage for the last 24 hours, •
- The radio could be turned off in their key, •
- They could have a new key that hasn't been activated yet. New keys are shipped with the key disabled for security reasons. The key needs to enabled by entering an update code or doing a PC Sync. •
- Check the member's status first. If the member's status is on hold or inactive, they need to pay their fees or resolve the issue causing them to be on hold or inactive. 1.
- Verify the radio is on and turn it on if it off. Press the On/Off button to turn on the ActiveKEY. If the ActiveKEY says RADIO IS OFF/1-TURN ON RADIO, press 1 to turn the radio on. Once the radio is turned on, if the key is in cell range, wait a few minutes and it should connect to the network and update itself. 2.
- If the key still does not go to the OBTAIN KEY prompt, generate an update code to be entered into the ActiveKEY using the MANUALLY INPUT UPDATE option. 3.
- If key still does not work, cycle the radio. Press the On/Off button to turn the ActiveKEY on. Press and hold the on/off button for 10 seconds or until the key says RADIO IS TURNED OFF. Press the On/Off button to turn on the ActiveKEY. It should say RADIO IS OFF/1-TURN ON RADIO. Press 1 to turn the radio on. Within a couple of minutes the Key should connect to the cellular network and update. 4.
- If the key still does not go to the OBTAIN KEY prompt, reset the Key. Insert one end of a paperclip into the reset hole located on the back of the ActiveKEY in the bottom right corner just below the serial number and apply gentle pressure. Do not insert anything with a sharp point as you may damage the ActiveKEY. A successful reset occurs when the key displays ge SECURITY ACTIVEKEY. 5.
- If the key still does not go to the OBTAIN KEY prompt, PC Sync the ActiveKEY. The ActiveKEY software needs to be installed from KIMweb onto a computer first. Once the ActiveKEY software is installed, the ActiveKEY updates automatically when it connects it to the computer with the provided USB cable. 6.
- If the ActiveKEY still does not work, the ActiveKEY likely will need to be reprogrammed on SupraNET or replaced. 7.

#### **Low Battery**

If the battery in an ActiveKEY is very low, verify that it is being charged with either the GE wall charger or car charger and that it is being charged enough time in a day. When the member first receives their key, it should be charged at least 4 hours to give it a full charge. If the battery in the ActiveKEY is completely drained, an 8 hour charge will completely recharge it. A fully charged battery in the ActiveKEY should last approximately 3 days of normal usage.

#### **Dead Battery**

If the ActiveKEY battery will not turn on or make any sounds and will not take a charge when plugged in, it probably has not been charged for an extended period of time. Plug in the ActiveKEY and perform a reset *with* the power plugged in and then charge it for 8 hours to completely recharge it.

#### **ActiveKEY Stuck on Searching**

If the ActiveKEY is stuck while searching for a KeyBox press the Cancel button. If it is still stuck, press and hold Cancel button for several seconds. If it still stuck after this, reset key using a paperclip.

#### **How to tell if ActiveKEY is in Cell Coverage**

To check for the presence and strength of a cell signal in an ActiveKEY, turn on the key and scroll to the View ActiveKEY Status menu option and press Enter. Scroll down to CELL COVERAGE. It will either say CELL COVERAGE AVAILABLE or NO CELL COVERAGE FOR THIS AREA. The third line indicates the strength of the cell signal. The number following the Y will always be a negative number ranging from 0 to -999. 0 indicates a perfect signal and -999 indicates no signal.

## GE Security

# ActiveKEY Error Codes

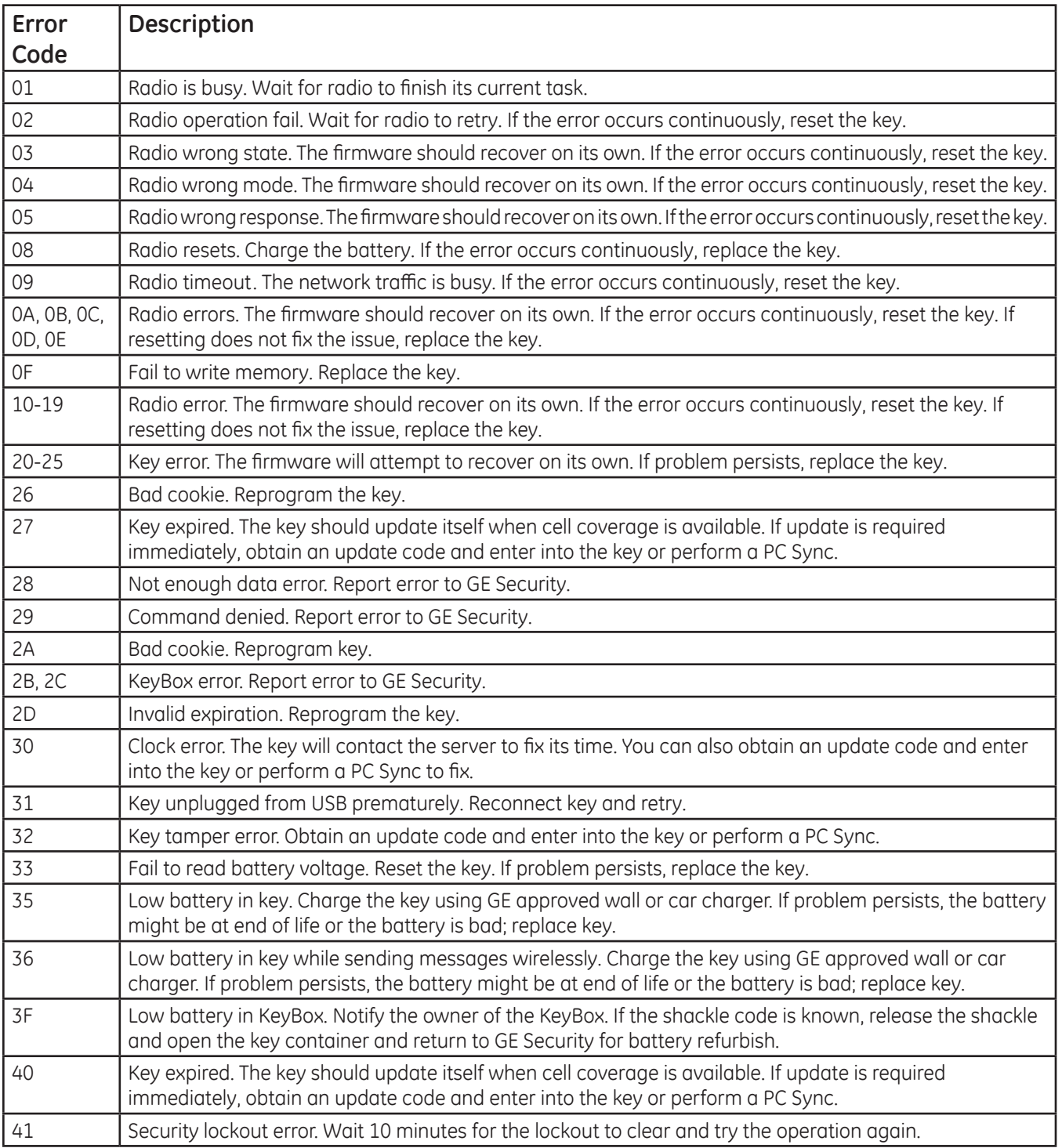

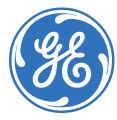

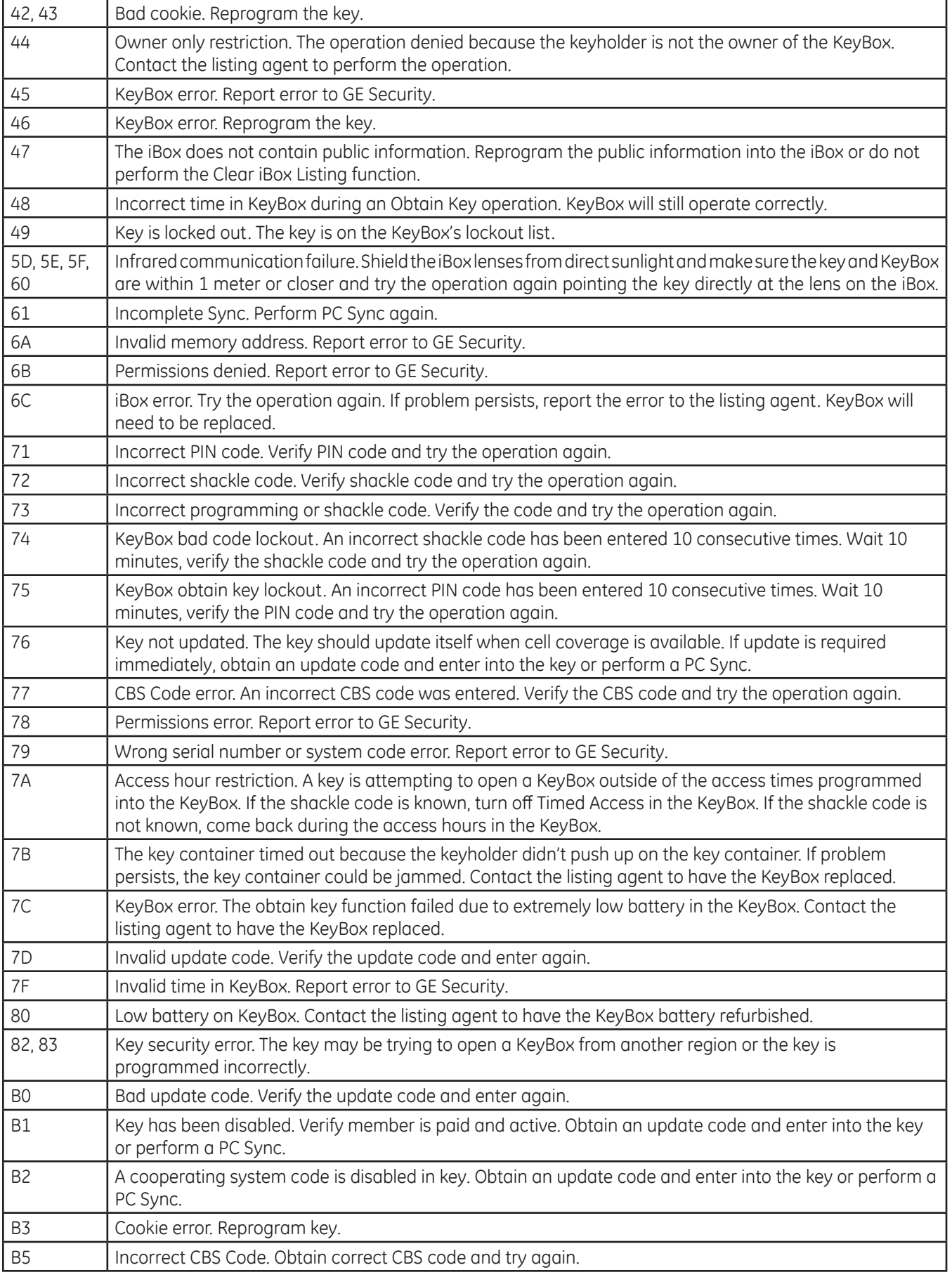